### 【改訂版】 「レッ釣りGO!」「ガッ釣りGO!」リチウム電池交換願い

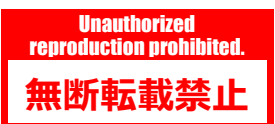

#### ■第2版(2023年8月21日)主な変更内容

①ゲームボードの時刻設定が現在時間(日時)と異なっている時に、特定環境下でデータバックアップ用USBメモリーを取り付 けたまま筐体通電を行うとユーザーデータが消去されてしまう事態が発生するため、作業手順に以下の改訂を行いました。

 $\cdot$ P.16 $\sim$ P.24

リチウム電池交換時にデータバックアップ用USBメモリーを取り外したままにし、次作業工程の基板の時刻設定が完了後に、データバックアップ用 USBメモリーを取り付けるように変更。

 $\cdot$ P.33 $\sim$ P.34

ゲームボード(Nu SX基板)交換時の作業、及び電池切れ発生時の作業内容において、作業手順を追加。

②その他エラー対応の項目を追加しました。

・P.36

BIOSエラー画面「CMOS Checksum Bad!!!」エラー表示から復旧しない場合の作業手順を追加。 ※USB端子(Type-A)仕様のキーボードが別途必要になります。

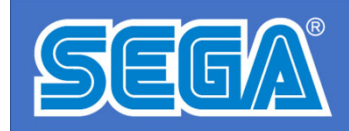

1

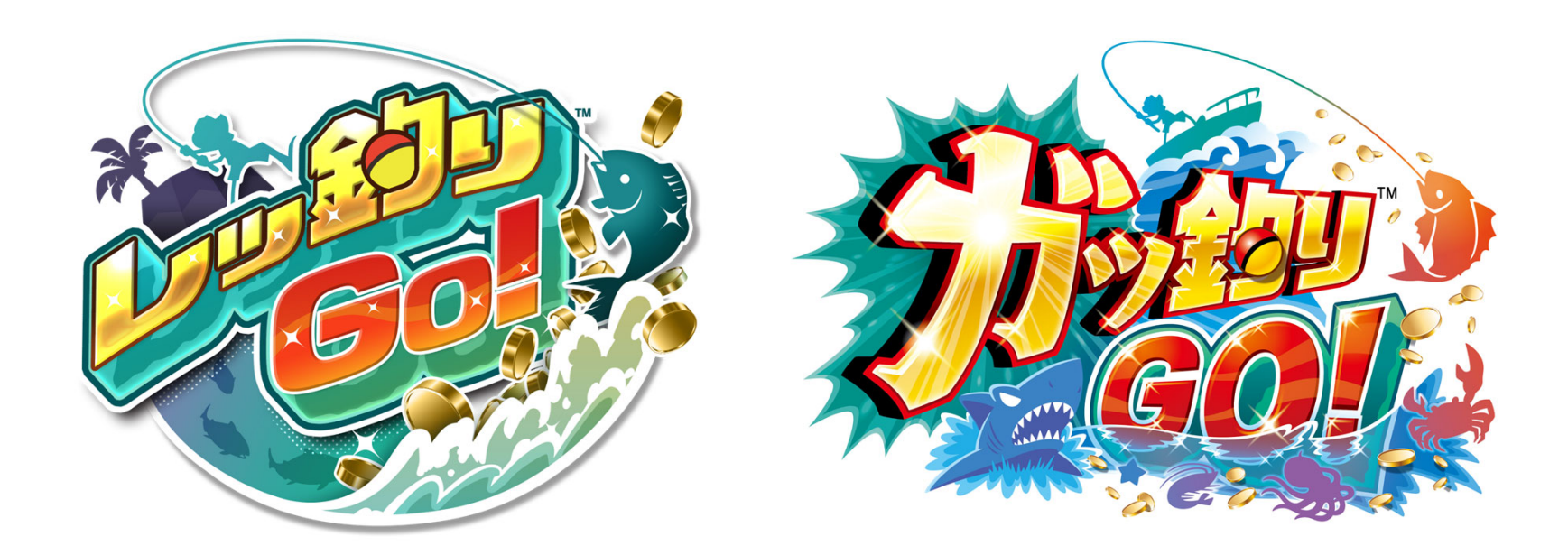

# 【改訂版】 「レッ釣りGO!」 「ガッ釣りGO!」 リチウム電池交換願い

※本資料を店内に掲出したり、POPとして使用する行為を禁止致します。 ※本資料の記載内容を許可なく複製、外部に転載する行為を禁止致します。 ※本資料に記載の仕様・概要は予告なく変更される場合があります。

「レッ釣りGO!」、「ガッ釣りGO!」のゲームボード(Nu SX基板)に使⽤されている

**リチウム電池の電池寿命は5年間**とされています。

「レッ釣りGO!」の発売⽇は、2018年9⽉のため厳密な5年間には約1か⽉の猶予がある 想定ですが、工場生産時の期間を考慮すると、電池交換を実施していただきたい時期 に到達していると判断いたしました。

**<sup>5</sup>年以内に先貸し出しによる基板交換をしていた 場合でも先貸し出し⽤基板は出荷毎にリチウム 電池を新品に交換していません。**

※先出用基板のリチウム電池を新品に交換したのは2023 年6月1日からとなります

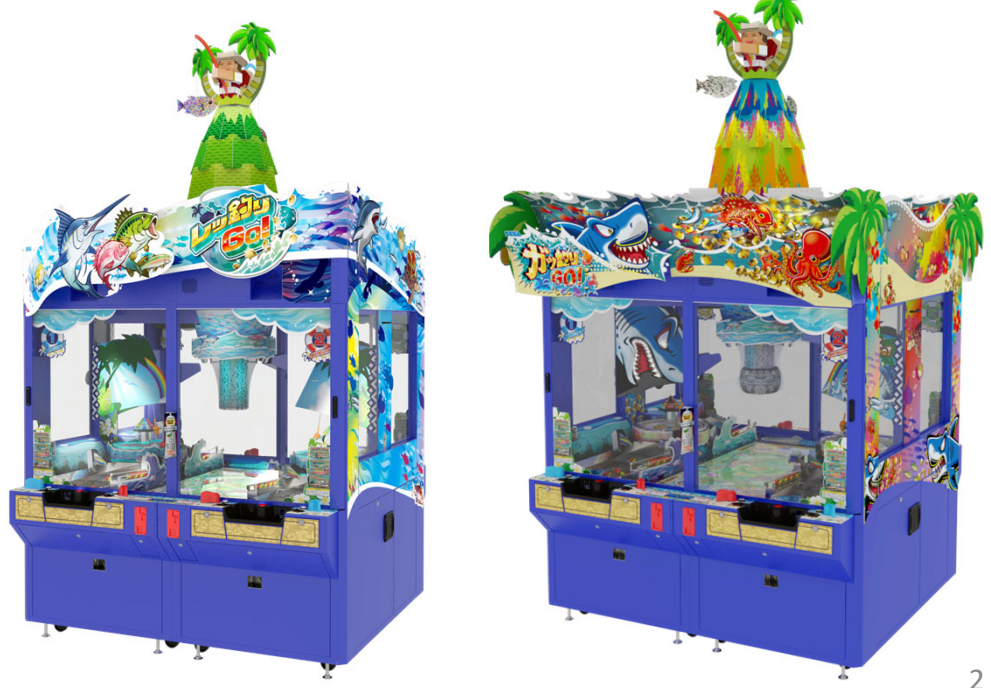

**無断転載禁止** 

**Unauthorized** reproduction prohibited.

■ゲームボード(Nu SX基板)のリチウム電池について

リチウム電池は**メインボードに1個**と**AM拡張ボードに1個**の**計2個**が使⽤されています。

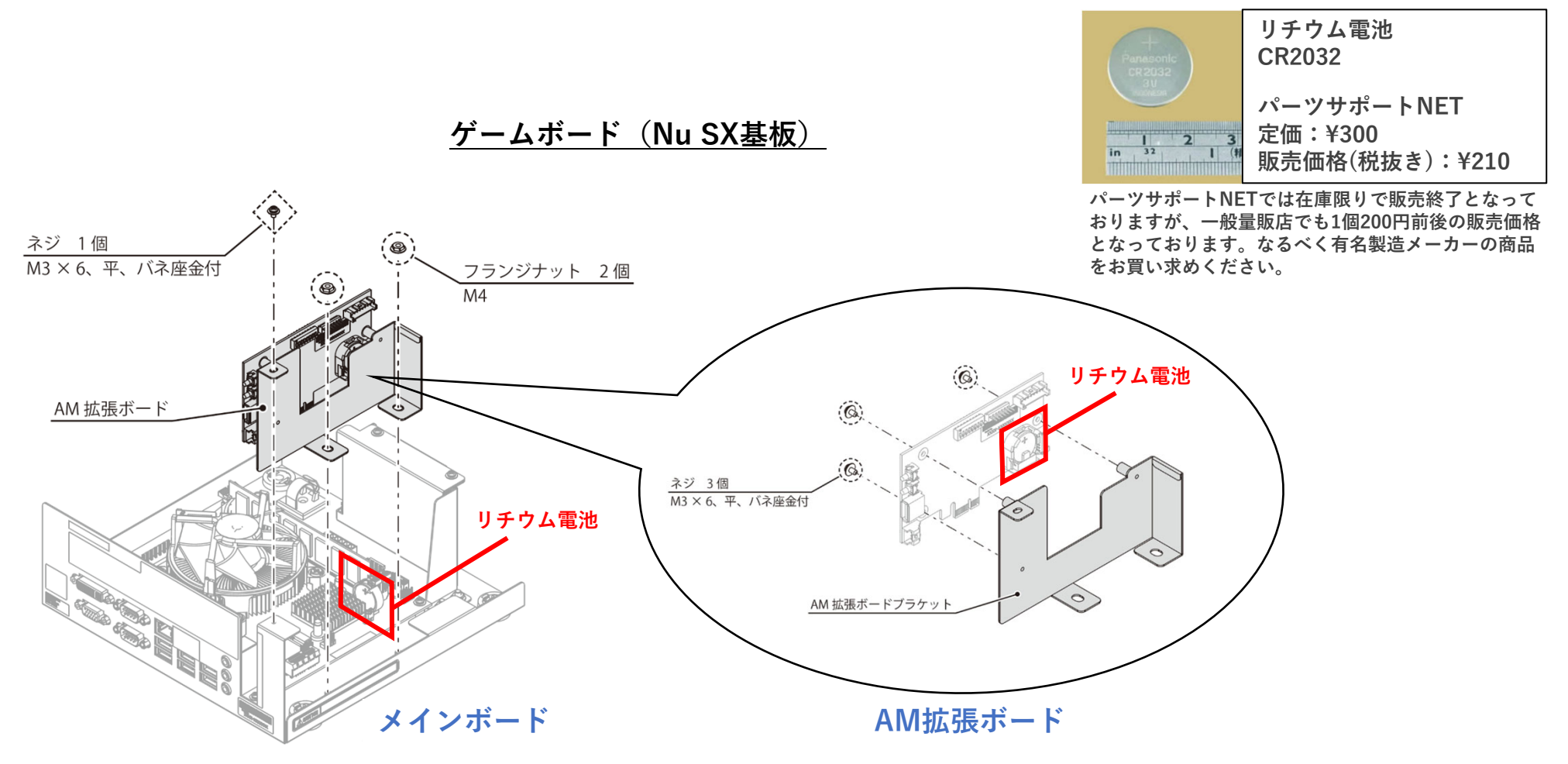

**無断転載禁⽌**

**Unauthorized** reproduction prohibited.

### **■リチウム電池が切れた際の挙動**

メインボードとAM拡張ボードのリチウム電池は、電池寿命が訪れた際の挙動が違います。

#### **●メインボード**

リチウム電池の残量が少なくなった時や電池が切れた際は、筐体通電時にエラーが発⽣します。 ・電池残量⼩ or 電池切れ :BIOS**エラー画⾯「battery Voltage is lower 2.7V!!!」エラー表⽰**(右写真) またこれらエラー発⽣後にリチウム電池の交換を⾏うと、基板の内部時計がリセットされるため 基板の時刻の再設定が必要です。

※基板の時刻設定を正しく行わないとユーザーデータ ("ずかん"や"しかけ"など) が復旧できず、ID有効 期限にも⽀障が発⽣します。

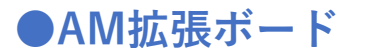

リチウム電池が切れると、筐体通電時にエラーが発⽣して、**前⽇またはその⽇の営業中のユーザーデータが 消去されてしまいます(正確には前回データバックアップ⽤USBメモリーに更新保存されたタイミング以降のユーザーデータ)。** ・電池切れによるユーザーデータ破損 :**「**ERROR #1001**」エラー表⽰** 営業稼働中のユーザーデータは、AC電源によってAM拡張ボードのメモリーに保存されています。 そして特定タイミングでのみデータバックアップ⽤USBメモリーにユーザーデータを更新保存しています。 **筐体非通電時はリチウム電池の電源によってAM拡張ボードのメモリーに保存されています。** ※なおAM拡張ボードのメモリーにはユーザーデータ以外にもテストモードの各種設定値、インカムデータ なども保存されています。よって電池切れ時や電池交換時には、これらのデータもリセットされるため、 事前の情報記録や、電池交換後の再設定が必要になります。

リチウム電池は、消耗品であり特別高価な部品でもありません。何より**突然電池が切れた際のリスクや復旧の手間 が⾮常に⼤きい**ため、正常稼働している間にすみやかに**リチウム電池2個の交換対応**を検討していただけますよう、 何卒よろしくお願いいたします。

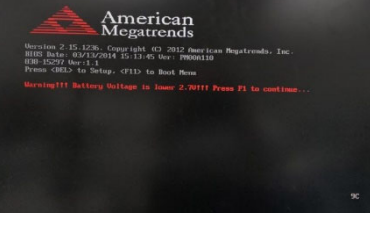

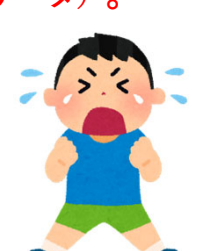

**■リチウム電池交換作業フロー**

リチウム電池交換作業のフローは以下になります。

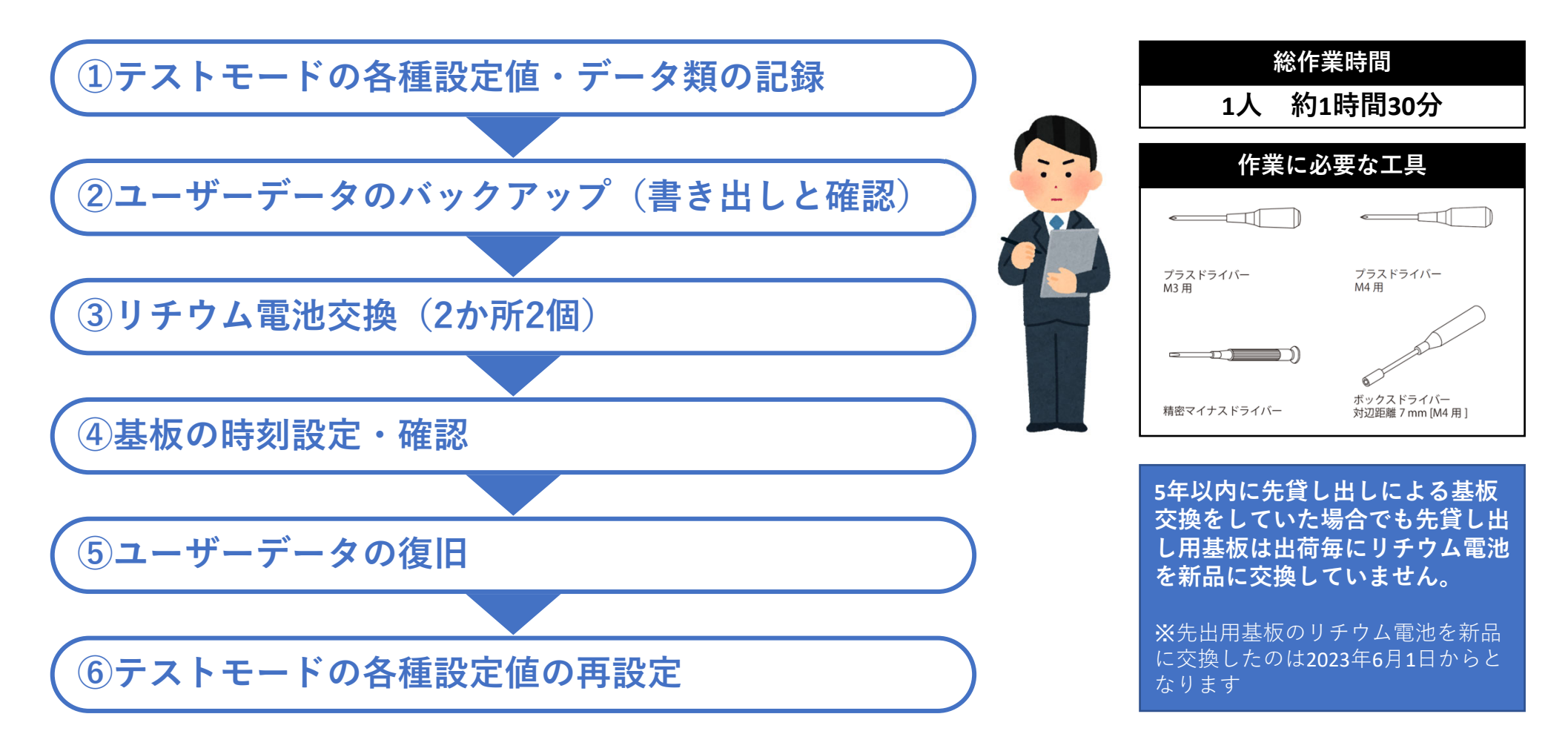

**無断転載禁止** 

**Unauthorized** reproduction prohibited.

**無断転載禁⽌Unauthorized** reproduction prohibited.

### **①テストモードの各種設定値・データ類の記録**

リチウム電池交換でテストモード内のデータは全てクリアされます。作業前に以下で⽰すページを写真で撮るなど、 記録してください。

**MAIN** 

**●ゲーム設定(メイン)** 

 $\cdot$  GAME SETTING MAIN  $\lt$  MAIN TEST MODE  $>$ 

■ページまでの手順

「MAIN:TEST MODE」→「SET UP」→「GAME SETTING」→「MAIN」

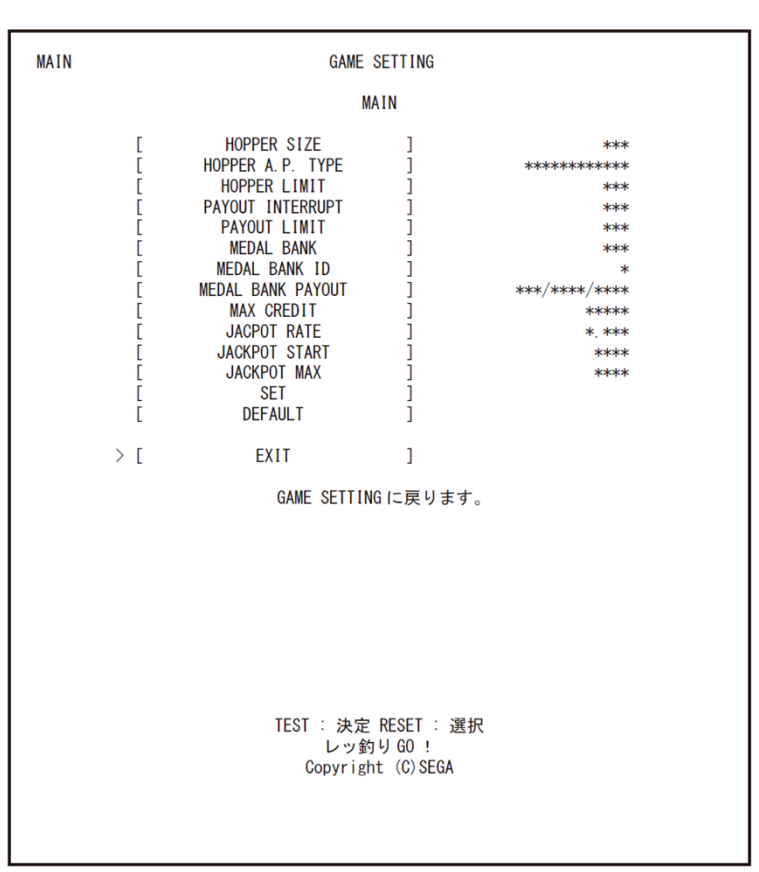

※下記は「レッ釣りGO!」の設定画面です

**無断転載禁⽌Unauthorized** reproduction prohibited.

### **①テストモードの各種設定値・データ類の記録**

リチウム電池交換でテストモード内のデータは全てクリアされます。作業前に以下で示すページを写真で撮るなど、 記録してください。

**ALL SATELLITE** 

#### **●ゲーム設定(サテライト一括)**

 $\cdot$  GAME SETTING ALL SATELLITE  $\lt$  MAIN TEST MODE  $>$ 

■ページまでの手順 「MAIN:TEST MODE」→「SET UP」→「GAME SETTING」 →「ALL SATELLITE」

**MAIN** GAME SETTING ALL SATELLITE  $P/O$  RATIO  $***0'$ P/O LEVEL \*\*\*\*\*\*\* **RETRY CHANCE**  $***$ RETRY TIME LIMIT  $***$ **COIN TO MEDAL** skakak **SET DEFAULT**  $> 5$ EXIT  $\mathbf{I}$ GAME SETTING に戻ります。 TEST : 決定 RESET : 選択 レッ約り GO! Copyright (C) SEGA

※下記は「レッ釣りGO!」の設定画面です

オールサテライト画面 (メイン)

**無断転載禁⽌Unauthorized** reproduction prohibited.

### **①テストモードの各種設定値・データ類の記録**

リチウム電池交換でテストモード内のデータは全てクリアされます。作業前に以下で⽰すページを写真で撮るなど、 記録してください。

#### **●音量設定**

#### $\cdot$  VOLUME SETTING  $\leq$  MAIN TEST MODE  $>$

■ページまでの手順

「MAIN:TEST MODE」→「SET UP」→「VOLUME SETTING」

#### ※下記は「レッ釣りGO!」の設定画面です

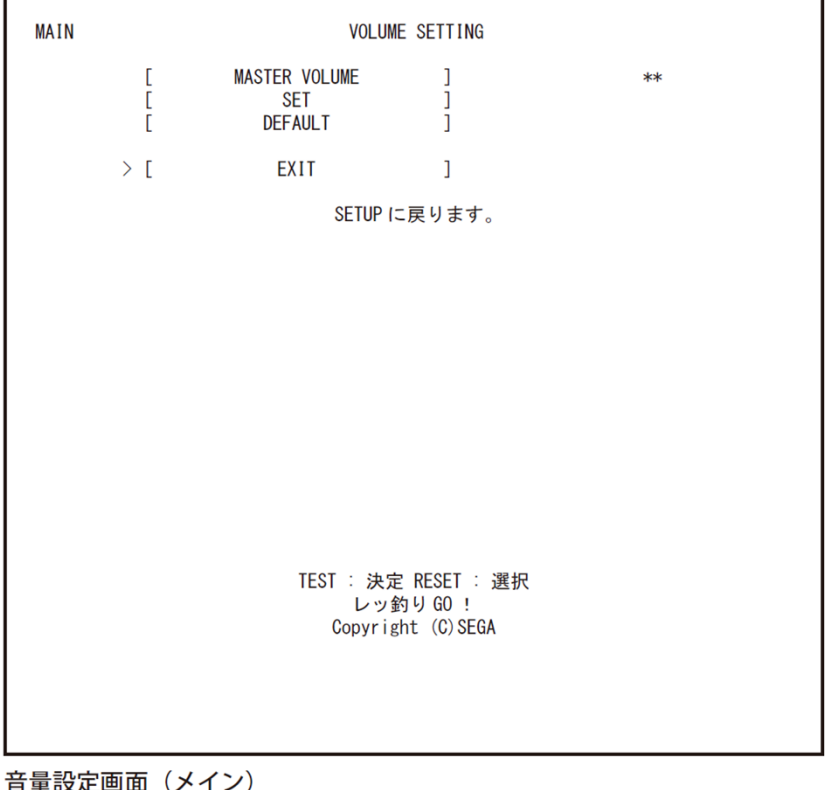

### **①テストモードの各種設定値・データ類の記録**

リチウム電池交換でテストモード内のデータは全てクリアされます。作業前に以下で⽰すページを写真で撮るなど、 記録してください。

**●チルト感度設定(メイン)**  $\cdot$ TILT SETTING  $\, <$ MAIN TEST MODE $>$ 

■ページまでの手順 「MAIN:TEST MODE」→「SET UP」→「TILT SETTING」

#### **●チルト感度設定(サテライト)**  $\cdot$ TILT SETTING  $\, <$ SATELLITE TEST MODE $>$

■ページまでの手順 「SATELLITE:TEST MODE」→「SET UP」→「TILT SETTING」

#### ※下記は「レッ約りGO!」の設定画面です

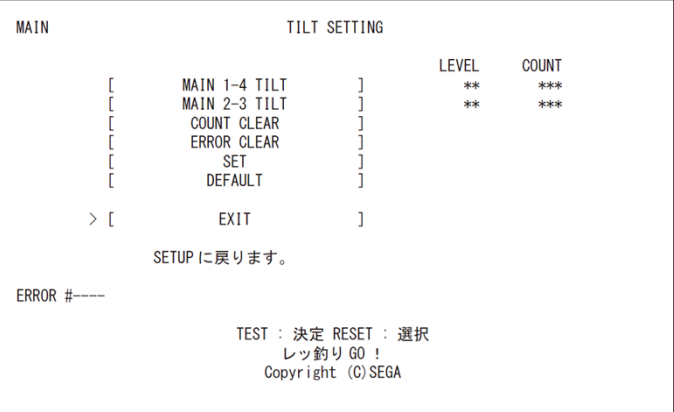

#### チルト設定画面 (メイン)

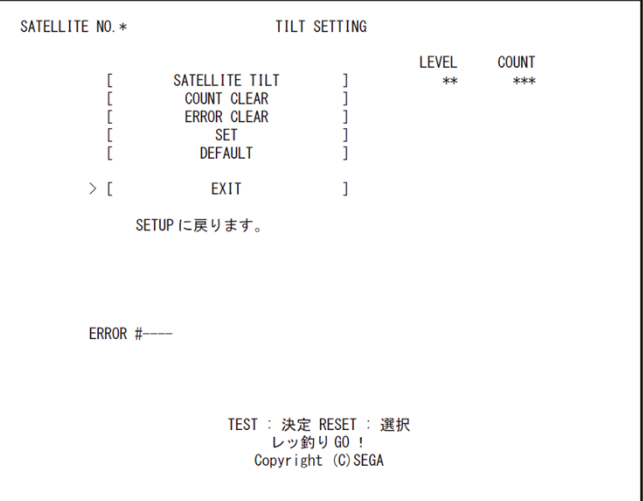

**無断転載禁⽌Unauthorized** reproduction prohibited.

### **①テストモードの各種設定値・データ類の記録**

リチウム電池交換でテストモード内のデータは全てクリアされます。作業前に以下で示すページを写真で撮るなど、 記録してください。

#### **●閉店設定**

 $\cdot$ CLOSE SETTING <MAIN TEST MODE $>$ 

**DAY** 

■ページまでの手順 「MAIN:TEST MODE」→「SET UP」→「CLOSE SETTING」

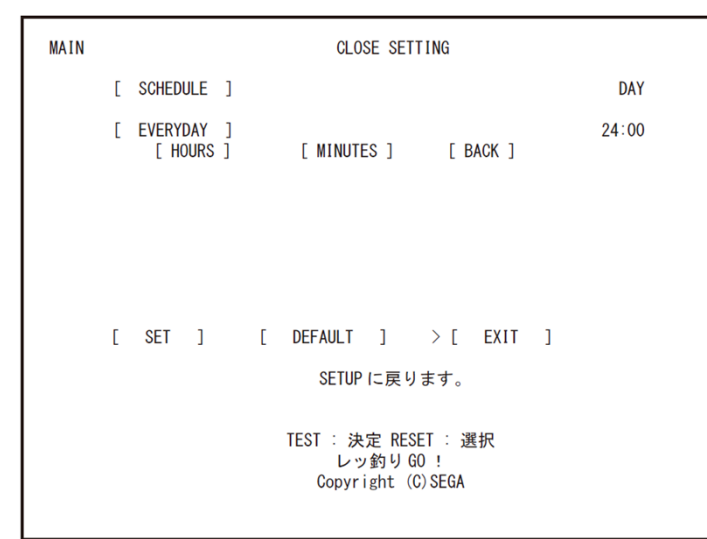

#### 閉店設定画面(SCHEDULE が DAY の場合)(メイン)

※下記は「レッ釣りGO!」の設定画面です

#### ※下記は「レッ釣りGO!」の設定画面です **WEEK**

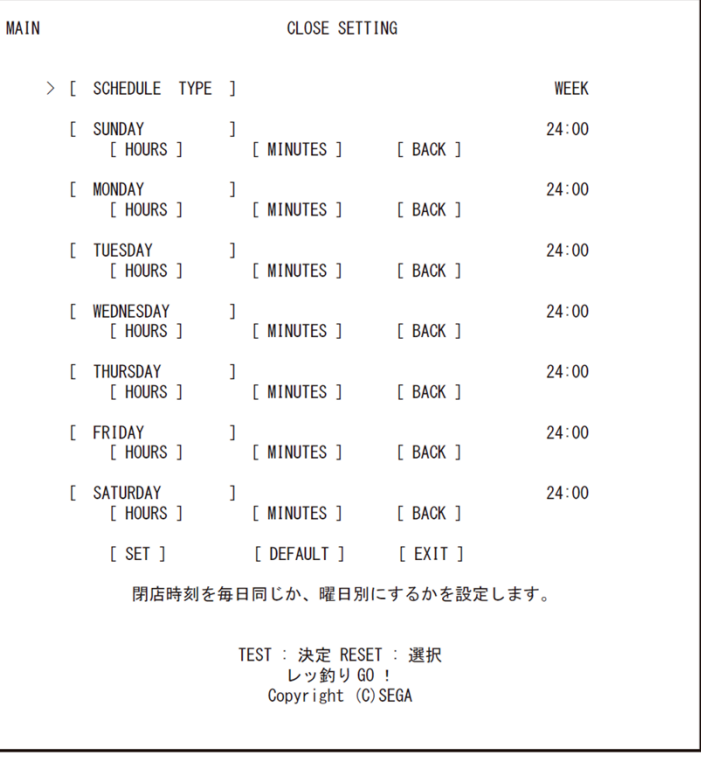

#### 閉店設定画面(SCHEDULE が WEEK の場合)(メイン)

**無断転載禁⽌Unauthorized** reproduction prohibited.

### **①テストモードの各種設定値・データ類の記録**

リチウム電池交換でテストモード内のデータは全てクリアされます。作業前に以下で示すページを写真で撮るなど、 記録してください。

#### **●IDの有効期限設定**

 $\cdot$  ID EXPIRATION SETTING  $\leq$  MAIN TEST MODE  $>$ 

■ページまでの手順

「MAIN:TEST MODE」→「SET UP」→「ID EXPIRATION SETTING」

#### ※下記は「レッ釣りGO!」の設定画面です

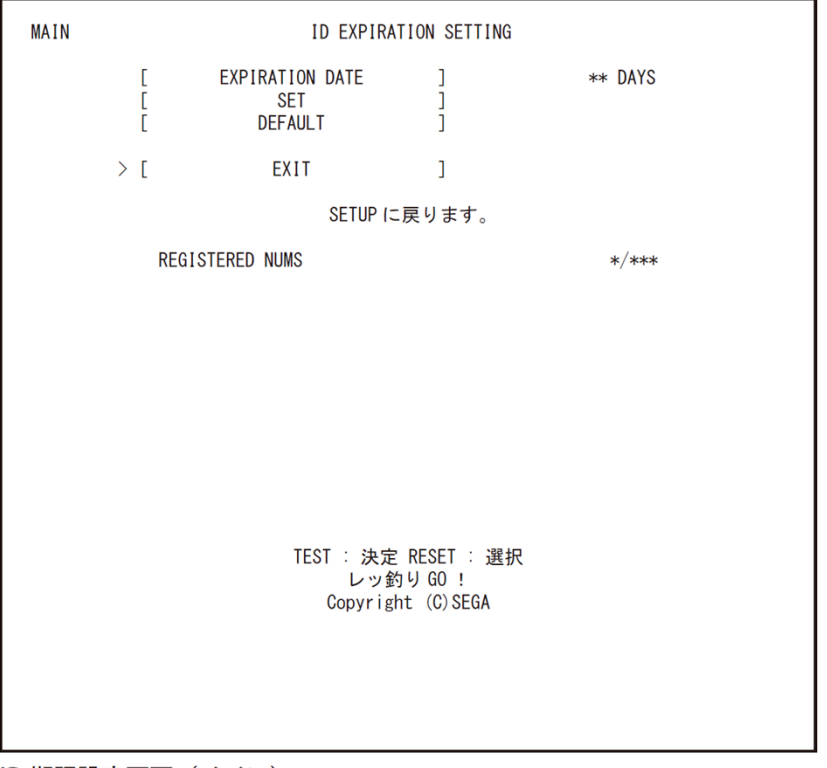

ID 期限設定画面(メイン)

**無断転載禁⽌Unauthorized** reproduction prohibited.

### **①テストモードの各種設定値・データ類の記録**

リチウム電池交換でインカムデータウンスデータも全てクリアされます。作業前に必要に応じて以下で示 すページを写真で撮るなど、記録してください。

### **●ソフトメーター(メイン)**

■ページまでの手順 「MAIN:TEST MODE」→「SOFT METER」

#### INCOME DATADAILY LOGLAST GAMESATELLITE REPORT

### **●ソフトメーター(サテライト)**

■ページまでの手順 「SATELLITE:TEST MODE」→「SOFT METER」

#### INCOME DATA

DAILY LOGLAST GAMELAST ATTENDANT PAYMAIN REPORT

#### ※下記は「レッ釣りGO!」の画面です

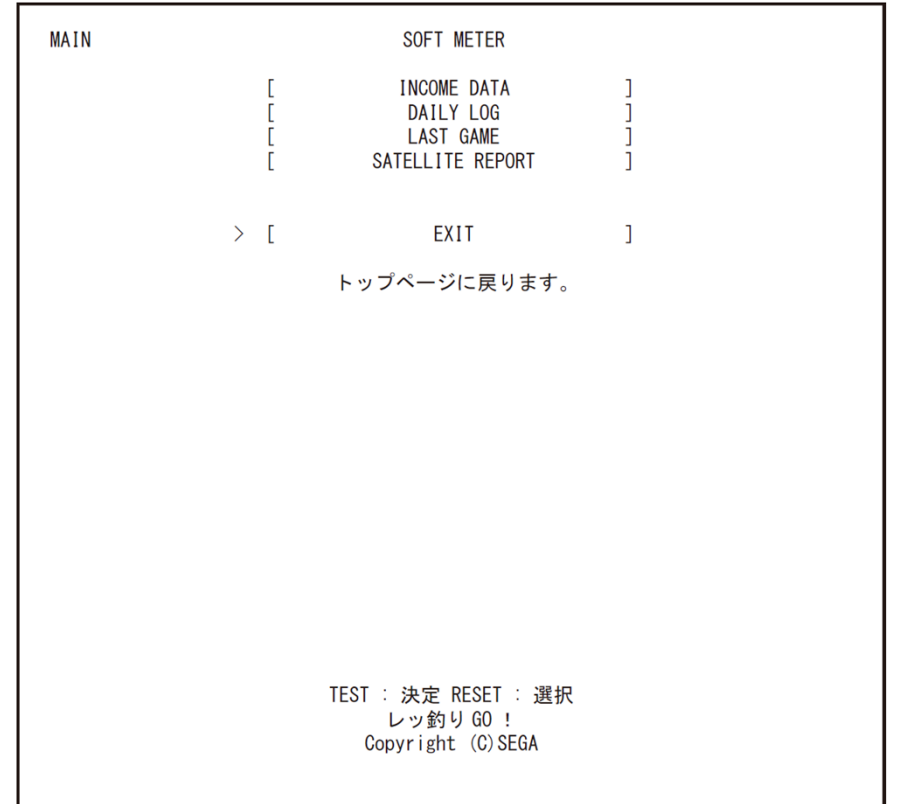

ソフトメーター画面 (メイン)

**無断転載禁⽌Unauthorized** reproduction prohibited.

### **①テストモードの各種設定値・データ類の記録**

リチウム電池交換でインカムデータウンスデータも全てクリアされます。作業前に必要に応じて以下で示 すページを写真で撮るなど、記録してください。

### **●メンテナンスに関するデータ (メイン)**

■ページまでの手順 「MAIN:TEST MODE」→「MAINTENANCE DATA」

SECURITY DATATROUBLE LOGTROUBLE COUNT

EXPIRED ID

### **●メンテナンスに関するデータ(サテライト)**

■ページまでの手順 「SATELLITE:TEST MODE」→「MAINTENANCE DATA」

SECURITY DATATROUBLE LOGTROUBLE COUNTMB TROUBLE LOG ※下記は「レッ釣りGO!」の画面です

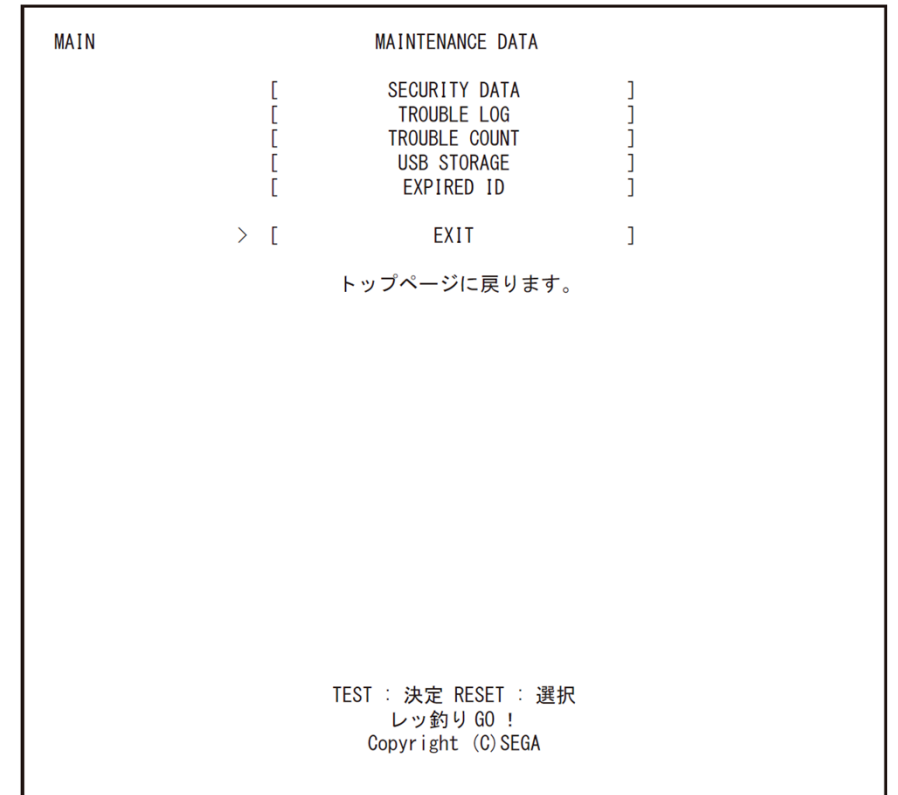

#### メンテナンスデータ画面 (メイン)

**無断転載禁止 Unauthorized** reproduction prohibited.

**②ユーザーデータのバックアップ(書き出しと確認)**

**1**筐体の電源スイッチをOFFにします。

**2 30秒程度放置後**、再度筐体の電源スイッチをONにします。 (必ず**再起動**を⾏います) **この時、電源投⼊した⽇付・時刻を控えておいてください。** 筐体の電源をONにしたときにユーザーデータを書き出します。

**3** ゲームが起動したら、メインテストボタンを押して、「テス トモード」を選択し、メインテストモードに入ります。

**4**「ID EXPIRATION SETTING」のページに入り、筐体に登録 されている全ユーザーデータの登録⼈数を確認します。 「REGISTERED NUMS」が、筐体に記録されている全ユーザーデー タの⼈数です。 必ずメモを取るか、写真で撮影してください。

■ページまでの手順

「MAIN:TEST MODE」→「SET UP」→「ID EXPIRATION SETTING」

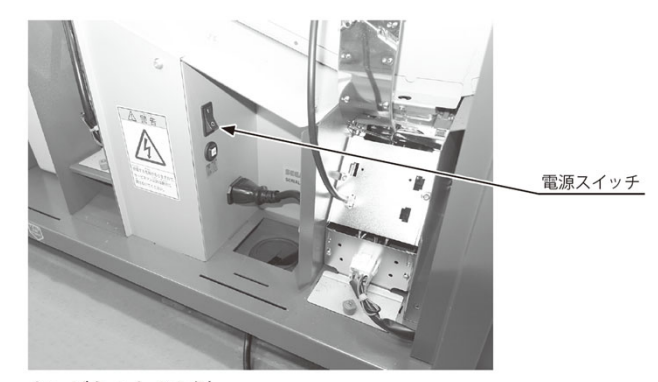

キャビネット 2-3側

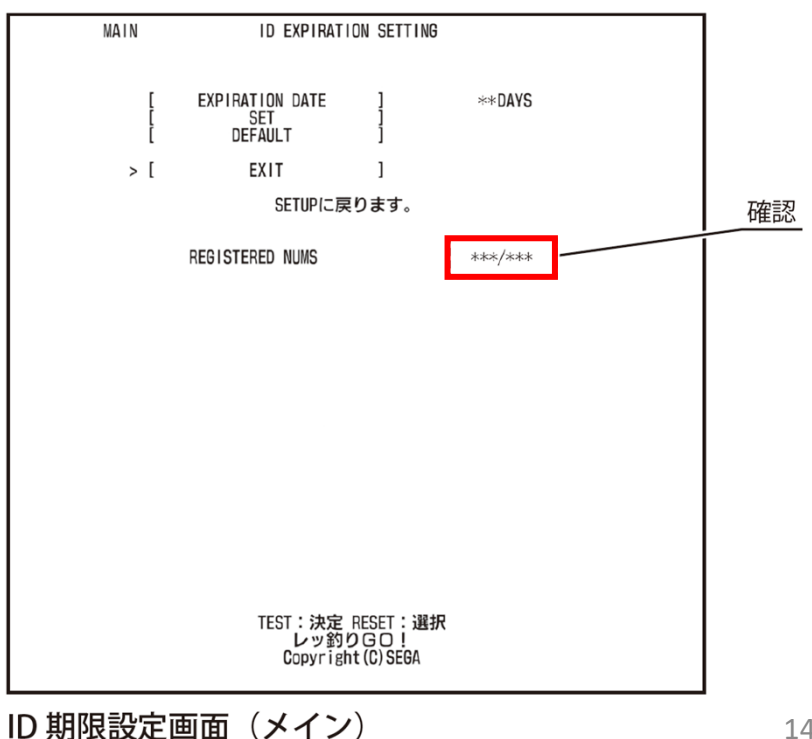

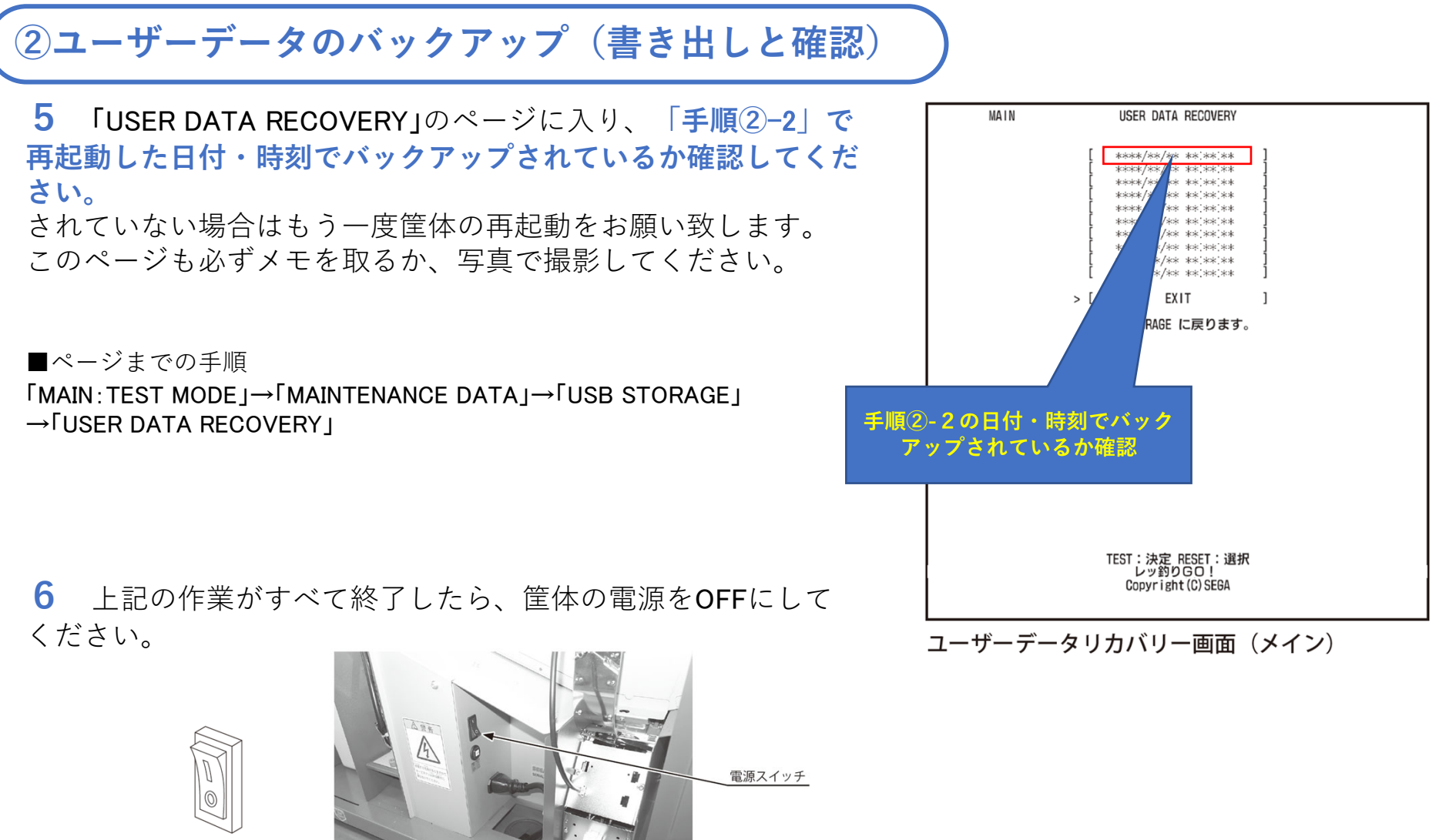

雷源スイッチ OFF

キャビネット 2-3側 ※本資料の記載内容を許可なく複製、外部に転載する行為を禁止致します。

### **③リチウム電池交換(2か所2個)**

**1 「レッ釣り**GO!**」取扱説明書**を参照します。キーチップとデータバックアップ ⽤USBメモリーは**必ず取り外して作業してください**。

**●ウッデンベースを取り外す 23-1 ゲームボードの取り外し** P.372〜P.375

**「レッ釣り**GO!**」取扱説明書**のP.373の**⼿順1**から**⼿順7**まで作業して、ウッデン ベースを取り外します。

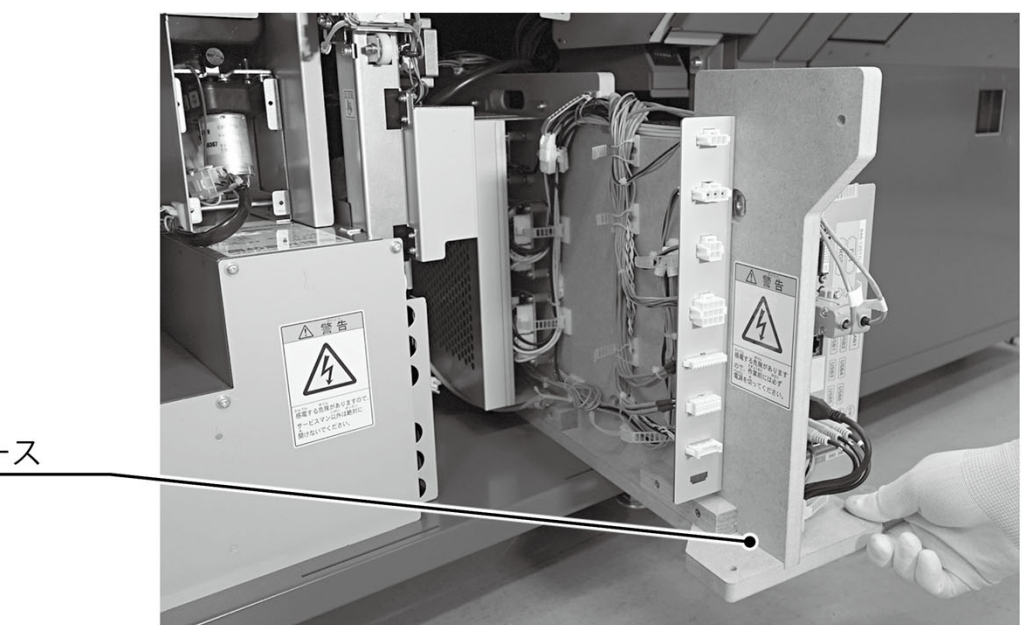

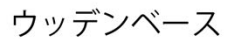

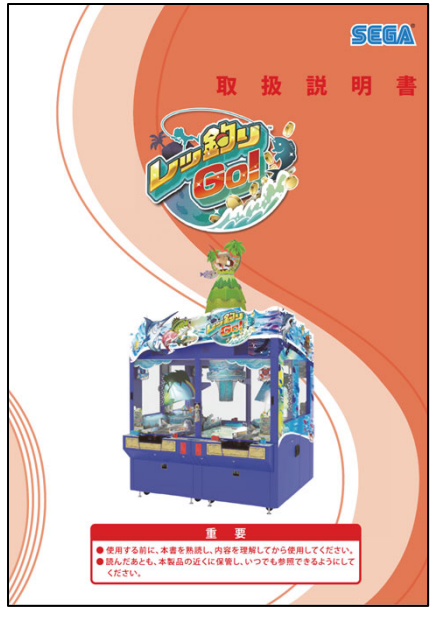

<sup>「</sup>レッ釣りGO!」取扱説明書

**無断転載禁⽌Unauthorized** reproduction prohibited.

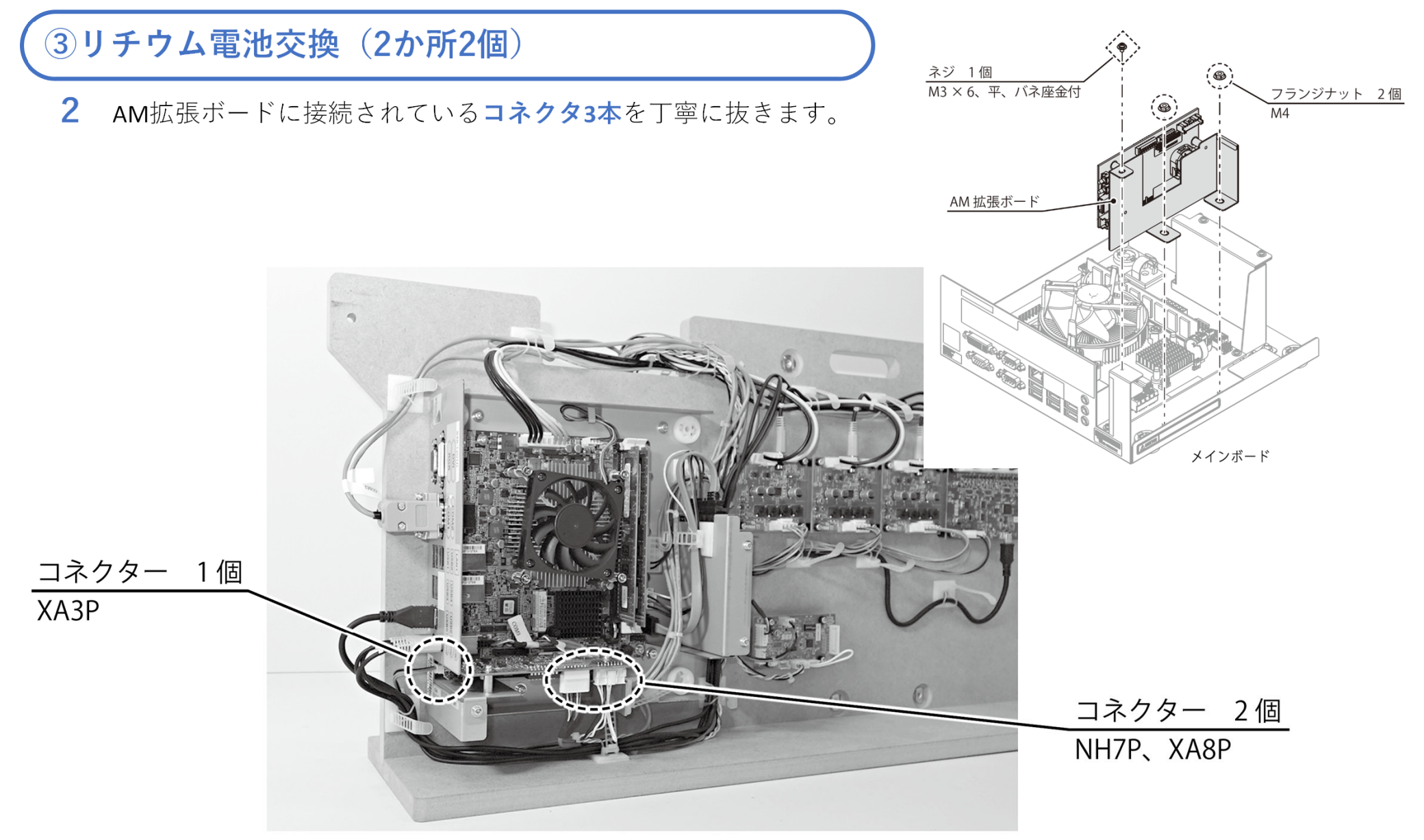

**③リチウム電池交換(2か所2個)**

**3 「レッ釣り**GO!**」取扱説明書**を参照してリチウム電池を交換してください。 ウッデンベースからゲームボードを取り外さなくても作業可能です。

#### **●リチウム電池の交換**

※本資料の記載内容を許可なく複製、外部に転載する行為を禁止致します。

**23-4 リチウム電池の交換** P.381〜P.384

**古いリチウム電池を取り外したら即時(100秒以内)新しいリチウム電池を取り付けて ください。**メインボードとAM拡張ボードの**リチウム電池を2個とも**交換してください。

**4** リチウム電池2個の交換が完了したらウッデンベースを元に戻します。 **「レッ釣り**GO!**」取扱説明書**のP.375の**⼿順7**から逆の⼿順で**⼿順1**まで作業 して、ウッデンベースを元に戻します。 **この時まだデータバックアップ⽤USBメモリーは取り付けません。**

**●ウッデンベースを元に戻す 23-1 ゲームボードの取り外し** P.372〜P.375

キーチップは必ず**USBポート1**に接続してください。

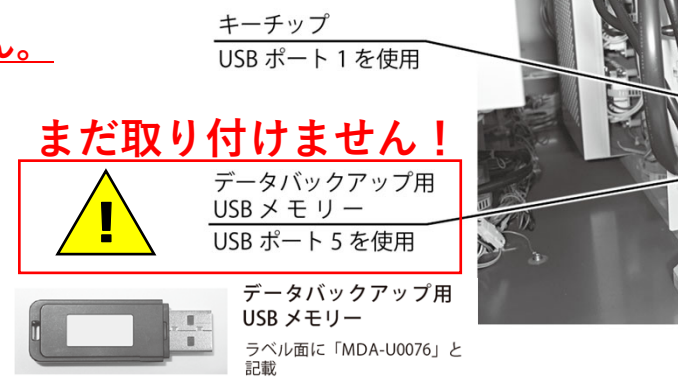

**データバックアップ⽤USBメモリーは、この時まだ絶対に取り付けないでください。**

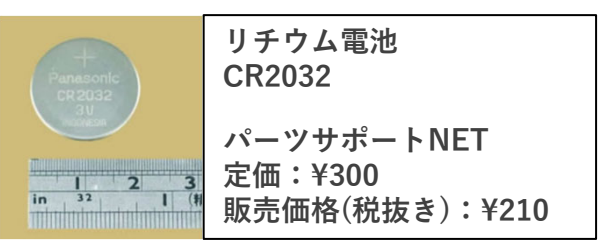

**パーツサポートNETでは在庫限りで販売終了となっておりますが、⼀般量販店でも1個200円前後の販売価格となっております。なるべく有名製造メーカーの商品をお買い求めください。**

**無断転載禁止 Unauthorized** reproduction prohibited.

**③リチウム電池交換(2か所2個)**

**5** データバックアップ⽤USBメモリーが取り外されていることを確認して、**筐体の電源スイッチをONにします。** データバックアップ⽤USBメモリーを取り付けたまま筐体通電を⾏うとユーザーデータが消去されてしまいます。

●以下のエラーが発生した場合はメインリセットボタンでリセットしてください。 **「**ERROR #1410 USB STORAGE NOT FOUND**」エラー表⽰**

データバックアップ用USBメモリーをまだ取り付けていないため発生します。 この時点でデータバックアップ⽤USBメモリーを取り付けるとユーザーデータが消去されてしまうため、エラーのリセットだけ⾏ってください。

●以下のエラーが発⽣した場合はメインリセットボタンでリセットしてください。 **「**ERROR #1001 INVALID BACKUP RAM**」エラー表⽰**

電池切れによるユーザーデータ破損のエラーですが、電池交換によってユーザーデータが 消去されていることに起因するエラーなので問題ございません。

●以下のエラーが発生した場合は筐体の再起動を行ってください。 **BIOSエラー画面「CMOS Checksum Bad!!!」エラー表示**(右写真)

筐体の再起動でも復旧しない場合は、巻末「その他エラー対応」を参照してください。

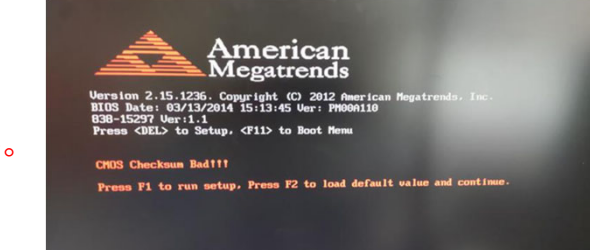

**正常にゲームが起動したら次の⼿順に進みます。**

**無断転載禁止** 

**Unauthorized** reproduction prohibited.

**④基板の時刻設定・確認**

**1** メインテストボタンを押します。メインリセットボタンを押し て「テストモード」を選択し、メインテストボタンを押してメインテ ストモード画面を表示します。

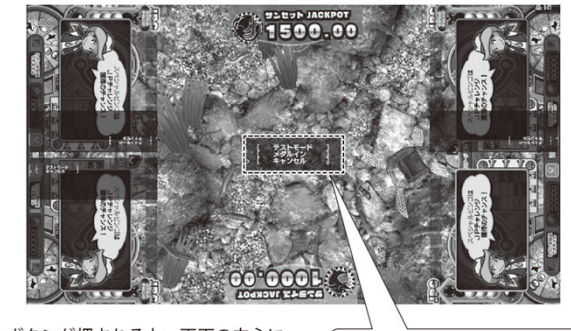

メインテストボタンが押されると、画面の中心に テストメニューの選択画面が表示されます。

> テストモード メダルイン キャンセル

**無断転載禁⽌**

**Unauthorized** reproduction prohibited.

**2** メインリセットボタンを押して「SYSTEM TEST」を選択し、メ インテストボタンを押します。確認文が表示されたら「YES」を選択 します。

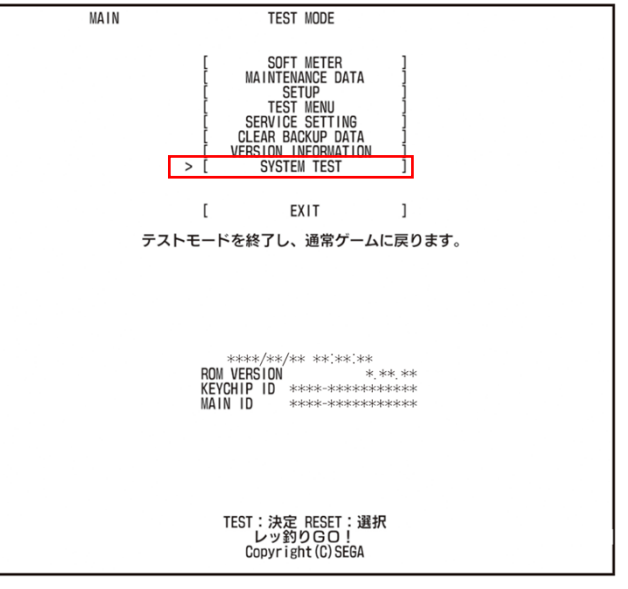

メインテストモード画面 (メイン)

### **④基板の時刻設定・確認**

**3** 「システムテストモード」のページに⼊り、「時刻設定」を選択 して現在の年⽉⽇、時刻を設定してください。 エラーログ、テストモードのブックキーピングなどの年月日、時刻 データ、閉店処理、ユーザーデータなどに関わるので正確に設定して ください。

※基板の時刻設定を正しく行わないとユーザーデータ("ずかん"や"しかけ"な が復旧できず、ID有効期限にも⽀障が発⽣します。

■ページまでの手順 「MAIN:TEST MODE」→「SYSTEM TEST」

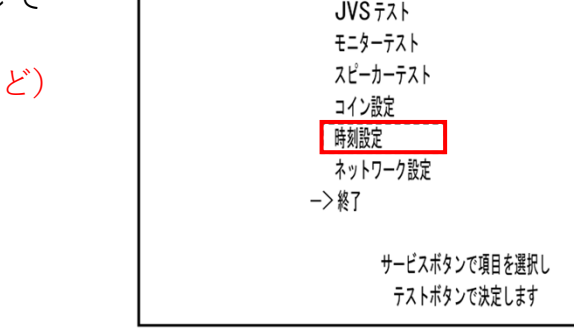

システムテストモード画面

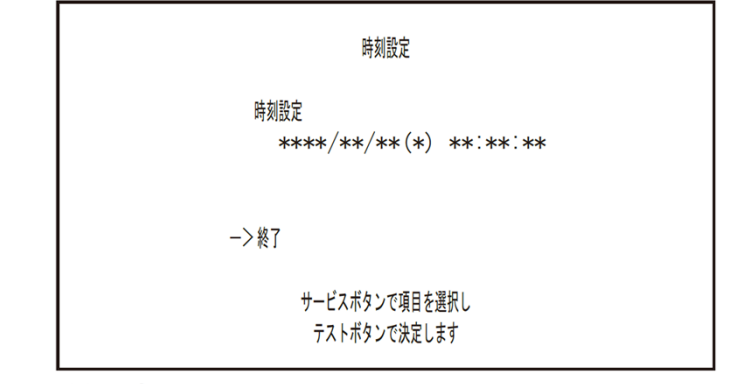

時刻設定画面

**4** 設定が完了したら、「終了」を選択して「時刻設定」を抜けます。 「システムテストモード」のページでも「終了」を選択します。

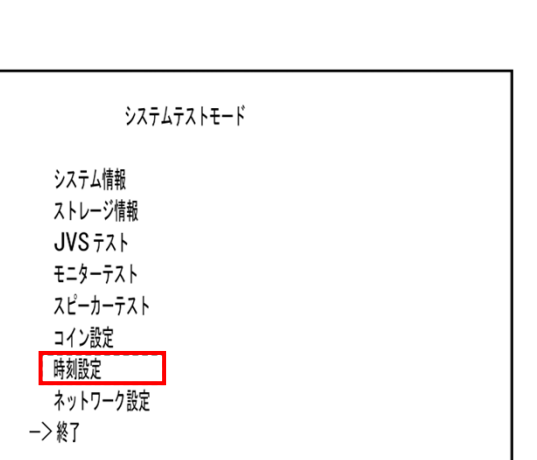

**無断転載禁⽌**

**Unauthorized** reproduction prohibited.

**④基板の時刻設定・確認**

**5**筐体は自動的に再起動します。

> ●以下のエラーが発⽣した場合はメインリセットボタンでリセットしてください。 **「**ERROR #1410 USB STORAGE NOT FOUND**」エラー表⽰**

データバックアップ⽤USBメモリーをまだ取り付けていないため発⽣します。 この時点でデータバックアップ用USBメモリーを取り付けるとユーザーデータが消去されて しまうため、エラーのリセットだけ⾏ってください。

**6** ゲームが起動したらメインテストボタンを押します。メインリ セットボタンを押して「テストモード」を選択し、メインテストボタン を押してメインテストモード画面を表示します。

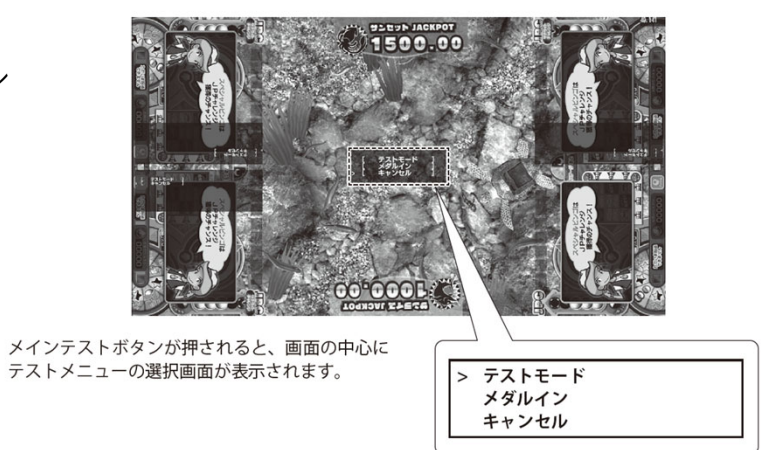

**無断転載禁⽌**

**Unauthorized** reproduction prohibited.

**無断転載禁⽌Unauthorized** reproduction prohibited.

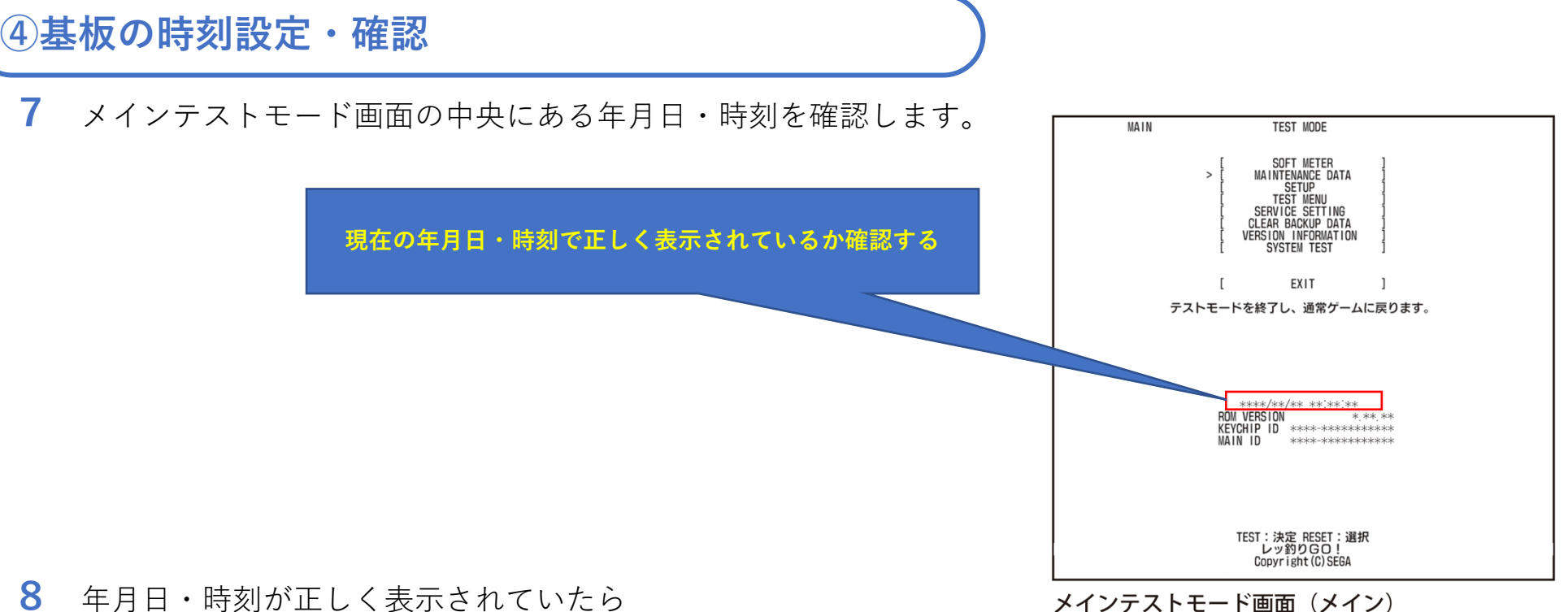

電源スイッチ

**8**年月日・時刻が正しく表示されていたら 筐体の電源をOFFにしてください。

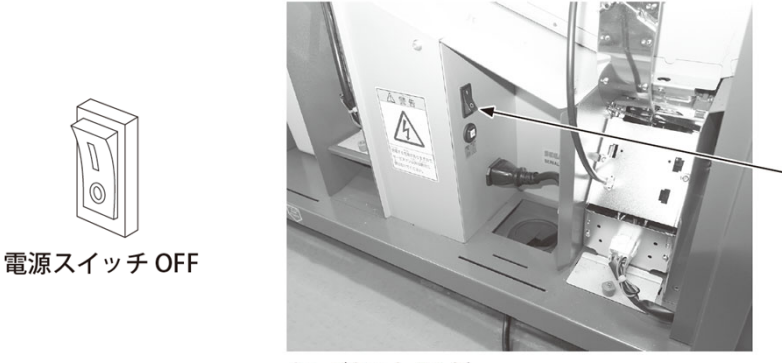

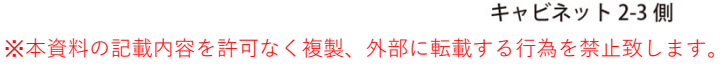

**無断転載禁⽌Unauthorized** reproduction prohibited.

**⑤ユーザーデータの復旧**

1 ゲームボードのUSBポート5にデータバックアップ用USBメモリー を挿しこみます。

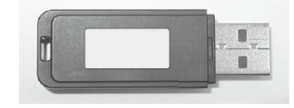

データバックアップ用 USB メモリー ラベル面に「MDA-U0076」と 記載

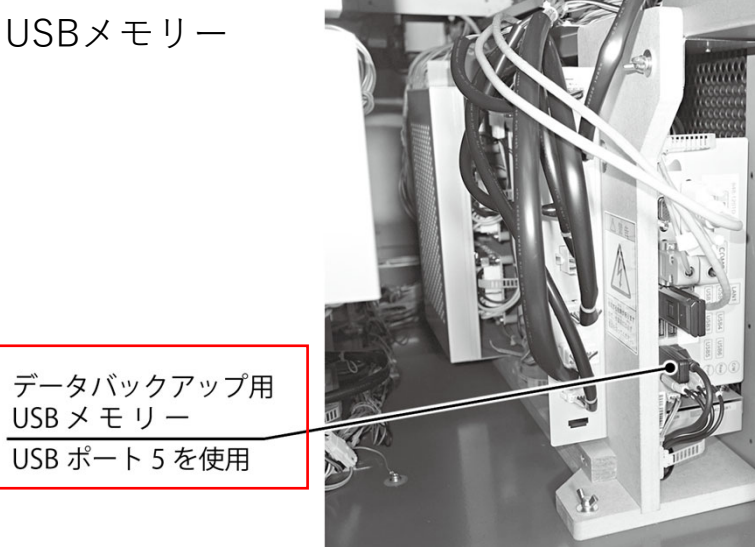

**2**筐体の電源スイッチをONにします。

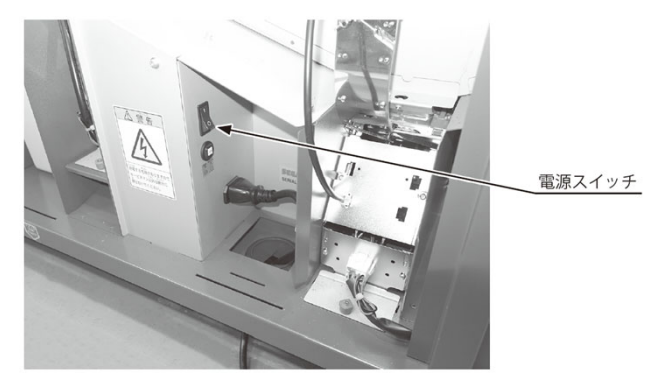

 $USB \times E U -$ 

キャビネット 2-3側

**無断転載禁⽌Unauthorized** reproduction prohibited.

### **⑤ユーザーデータの復旧**

**3** ゲームが起動したらメインテストボタンを押します。メインリ セットボタンを押して「テストモード」を選択し、メインテストボタン を押してメインテストモード画⾯を表⽰します。

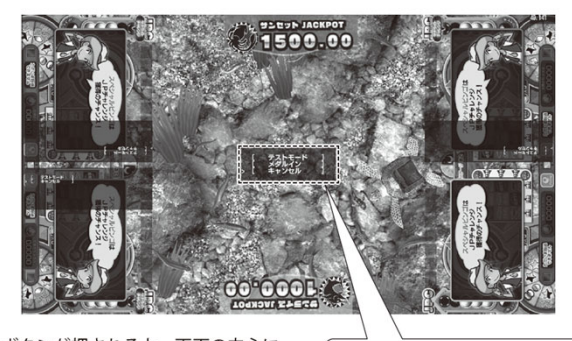

メインテストボタンが押されると、画面の中心に テストメニューの選択画面が表示されます。

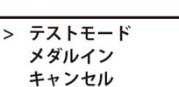

**4** メインリセットボタンを押して「MAINTENANCE DATA」を選択し、 メインテストボタンを押してメンテナンスデータ画面(メイン)を表示 します。

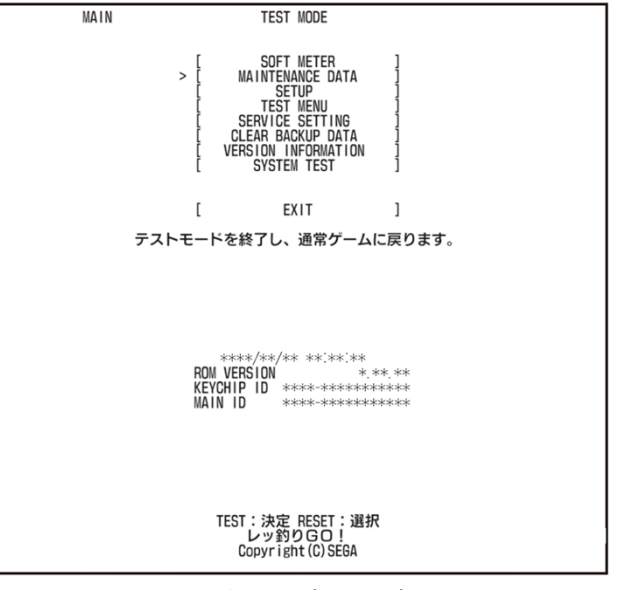

メインテストモード画面 (メイン)

**無断転載禁⽌Unauthorized** reproduction prohibited.

### **⑤ユーザーデータの復旧**

**5** メインリセットボタンを押して「USB STORAGE」を選択し、メ インテストボタンを押してUSB ストレージ画面 (メイン) を表示しま す。

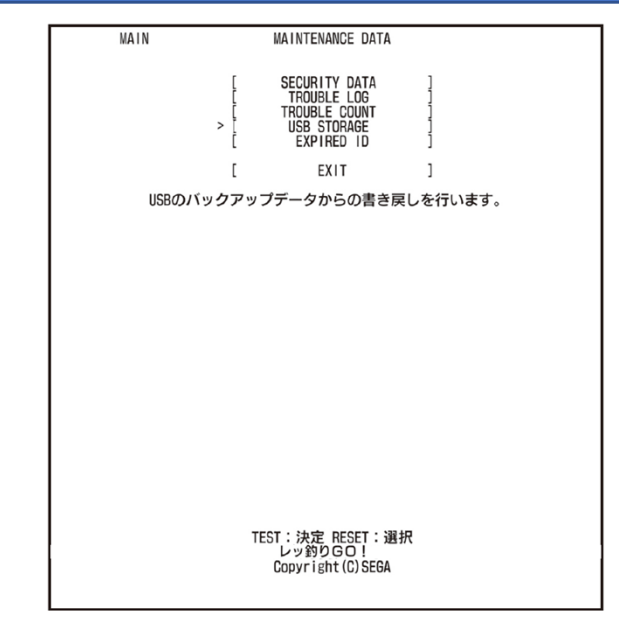

#### メンテナンスデータ画面 (メイン)

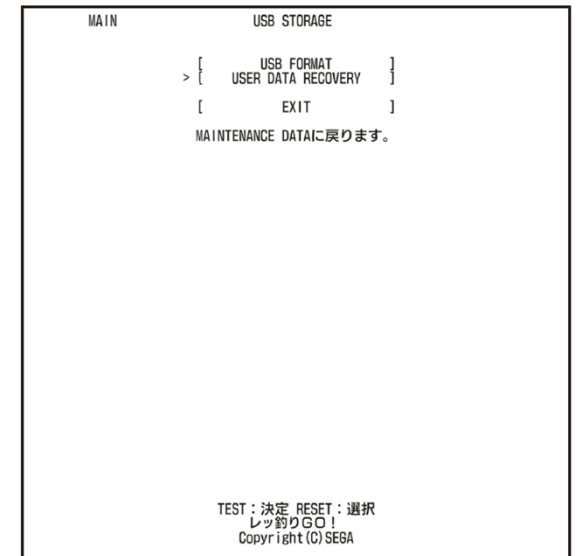

**6** メインリセットボタンを押して「USER DATA RECOVERY」を選 択し、メインテストボタンを押してユーザーデータリカバリー画面 (メイン)を表⽰します。

**無断転載禁⽌Unauthorized** reproduction prohibited.

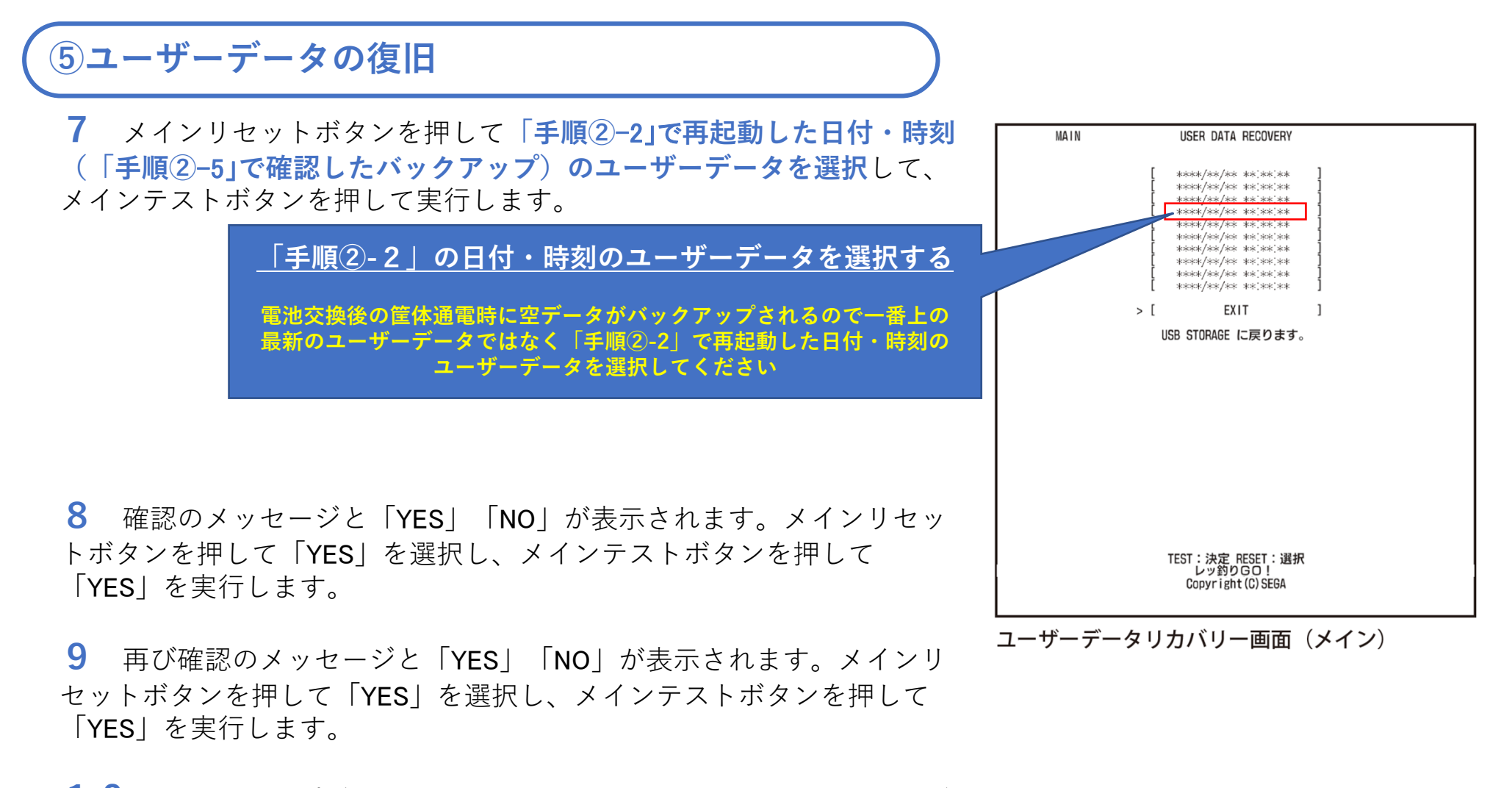

**10** バックアップデータの書き戻しが完了すると、完了のメッセージ と「OK」が表⽰されます。 メインテストボタンを押し、ユーザーデータリカバリー画⾯(メイン) に戻ります。

#### ※本資料の記載内容を許可なく複製、外部に転載する行為を禁止致します。

**⑤ユーザーデータの復旧**

**11** メインリセットボタンを押して「EXIT」を選択、メインテストボ タンを押して決定、を繰り返してメインテストモード画⾯(メイン)に戻 ります。

**12** メインリセットボタンを押して「SETUP」を選択し、メインテス トボタンを押してセットアップ画⾯(メイン)を表⽰します。 「ID EXPIRATION SETTING」のページに⼊ます。

■ページまでの手順

「MAIN:TEST MODE」→「SET UP」→「ID EXPIRATION SETTING」

「手順②−4」でメモまたは撮影した写真を確認し、筐体に登録されて いる全ユーザーデータの登録⼈数に差異がないか確認してください。 差異がなければ、ユーザーデータの復旧ができております。

※「REGISTERED NUMS」が、筐体に記録されている全ユーザーデータの⼈数です。

**13** メインリセットボタンを押して「EXIT」を選択し、メインテスト ボタンを押してセットアップ画面(メイン)を表示します。

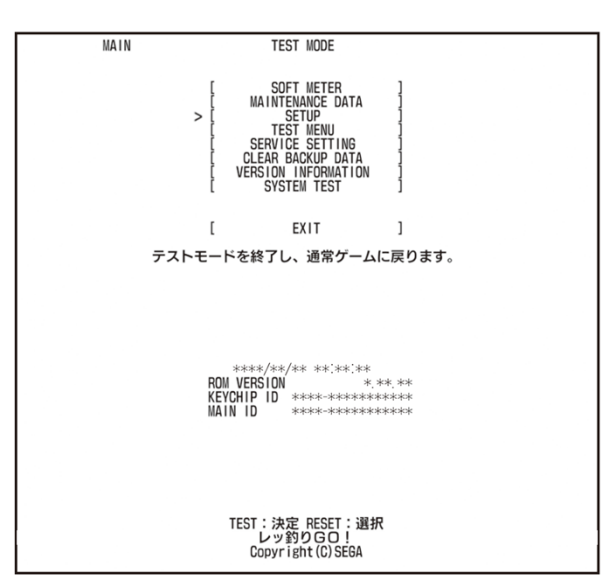

メインテストモード画面 (メイン)

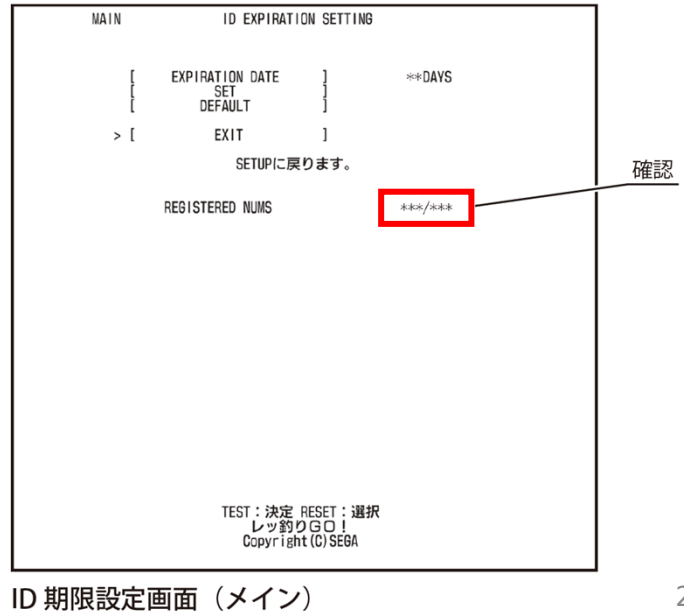

**⑥テストモードの各種設定値の再設定MAIN SETUP 1** ⼿順「**①テストモードの各種設定値・データ類の記録**」で控えた GAME SETTING<br>VOLUME SETTING<br>TILT SETTING メモまたは撮影した写真を参照して各種再設定を⾏ってください。 CLOSE SETTING ID EXPIRATION SETTING EMERGENCY SETTING EXIT トップページに戻ります。 ■ページまでの手順 「MAIN:TEST MODE」 **●ゲーム設定(メイン)** 「SET UP」→「GAME SETTING」→「MAIN」 **●ゲーム設定**(サテライト一括) 「SET UP」→「GAME SETTING」→「ALL SATELLITE」 **●音量設定** 「SET UP」→「VOLUME SETTING」 **TEST:決定 RESET:選択**<br>レッ釣りGO! **●チルト感度設定(メイン)** 「SET UP」→「TILT SETTING」 **●閉店設定**

セットアップ画面 (メイン)

■ページまでの手順 「SATELLITE:TEST MODE」 **●チルト感度設定(サテライト)** 「SET UP」→「TILT SETTING」

「SET UP」→「ID EXPIRATION SETTING」

「SET UP」→「CLOSE SETTING」

**●IDの有効期限設定** 

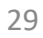

**無断転載禁⽌Unauthorized** reproduction prohibited.

### **⑥テストモードの各種設定値の再設定**

**2「レッ釣り**GO!**」取扱説明書**を参照して、以下の設定を⾏います。

#### **●JP網のキャリブレーション再設定とメダルリセット 7-1-8 網のキャリブレーション** P.153〜P.156

**テストモード内のデータが消去されたことで再設定が必要になります。** 網のキャリブレーションを⾏わなかった場合、JP払い出し時に網が正しく可動 できず、エラーが発⽣する可能性があります。また網の中のメダルとゲーム内 で把握していた網の中のメダルに差異が発⽣することによって最悪の場合、網 の中からメダルがあふれる可能性があります。

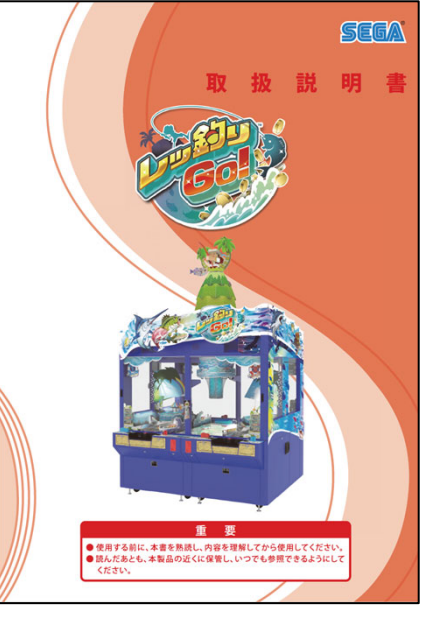

「レッ釣りGO!」取扱説明書

**無断転載禁⽌**

**Unauthorized** reproduction prohibited.

**⑥テストモードの各種設定値の再設定**

**3** サテライトテストボタンを押します。サテライトリセットボタン を押して「テストモード」を選択し、サテライトテストボタンを押して サテライトテストモード画⾯を表⽰します。

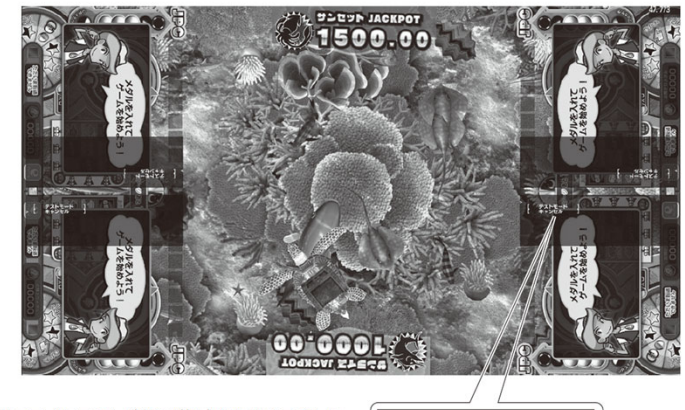

サテライトテストボタンが押されたサテライトに 合わせた場所、文字の角度で表示されます。

クレジットクリア テストモード キャンセル

**無断転載禁⽌**

**Unauthorized** reproduction prohibited.

**4 「レッ釣り**GO!**」サービスマニュアル**を参照して、以下の設定を⾏ います。

**●フィッシングチャレンジに使用する赤いレバーの設定(全席実施) 3-2-3-A CONTROL LEVER SETTING** P.153

**テストモード内のデータが消去されたことで再設定が必要になります。** 設定を行わなかった場合、ゲーム上の魚を釣るゲームでユーザー自身で方向を 狙って餌を投げ⼊れることができなくなります。 ゲームの⾯⽩さに直結するので**全サテライトで再設定**が必要です。

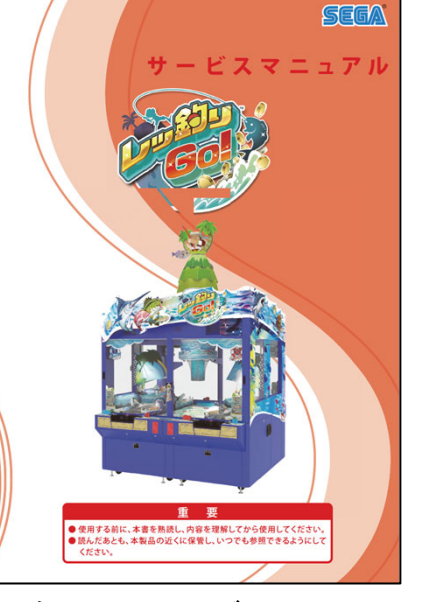

「レッ釣りGO!」サービスマニュアル

# ゲームボード(Nu SX基板)交換時 及び電池切れ発生時の作業について

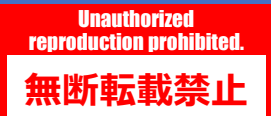

### **■ゲームボード(Nu SX基板)交換時の作業**

ゲームボード(Nu SX基板)交換時の復旧作業フローは、本誌P.5の作業フローを引用して以下になります。 手順①と②の対応は不可能、手順③は不要ですがデータバックアップ用USBメモリーを取り付けずに筐体通電を 行ってソフトインストールを行い、手順④の作業から行う必要があります。 手順⑤のユーザーデータの復旧は、**データバックアップ用USBメモリーに 更新保存されている最新版を使⽤する**しか⼿段はありません。

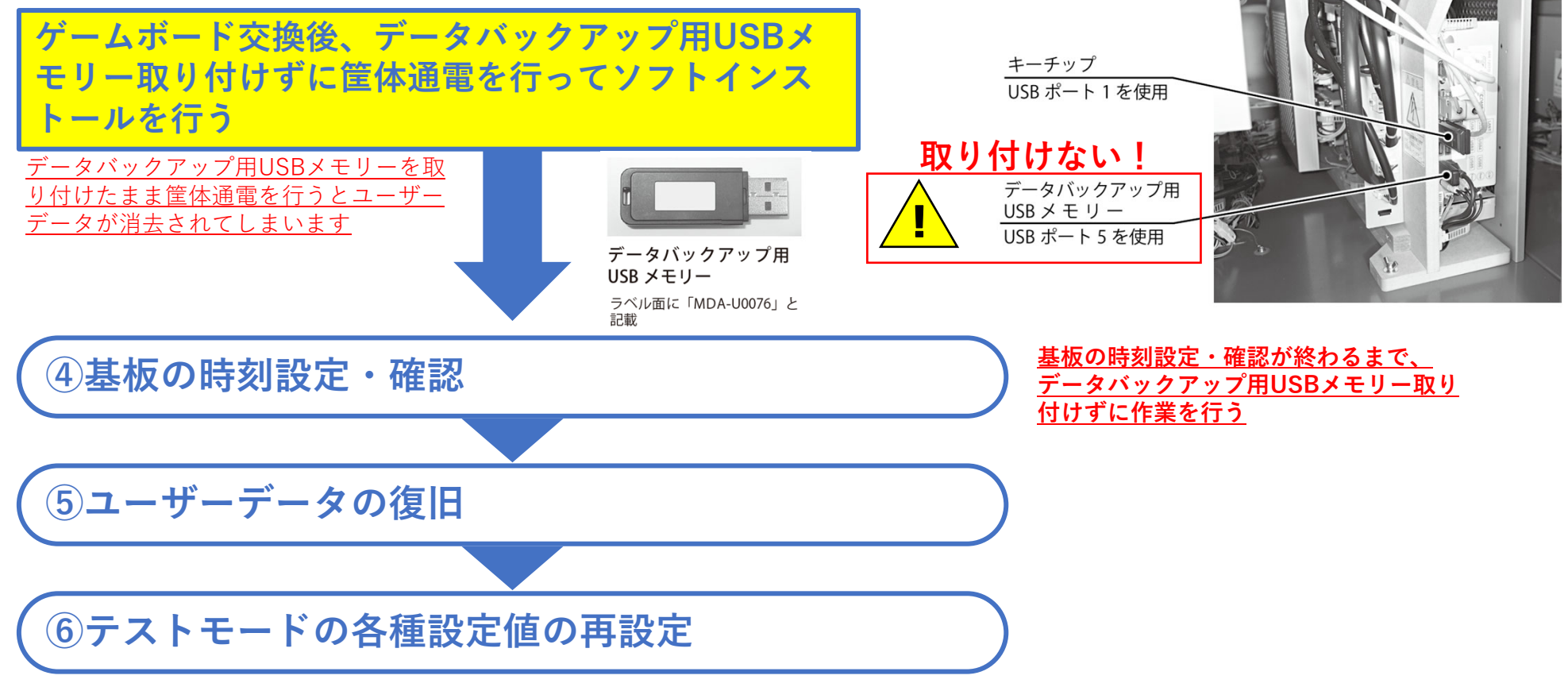

### **■電池切れ発⽣時の作業**

雷池切れが発生した際の復旧作業フローは、本誌P.5の作業フローを引用して以下になります。(手順①と②の対応 は不可能)

手順⑤のユーザーデータの復旧は、**データバックアップ用USBメモリーに更新保存されている最新版を使用する**し か手段はありません。

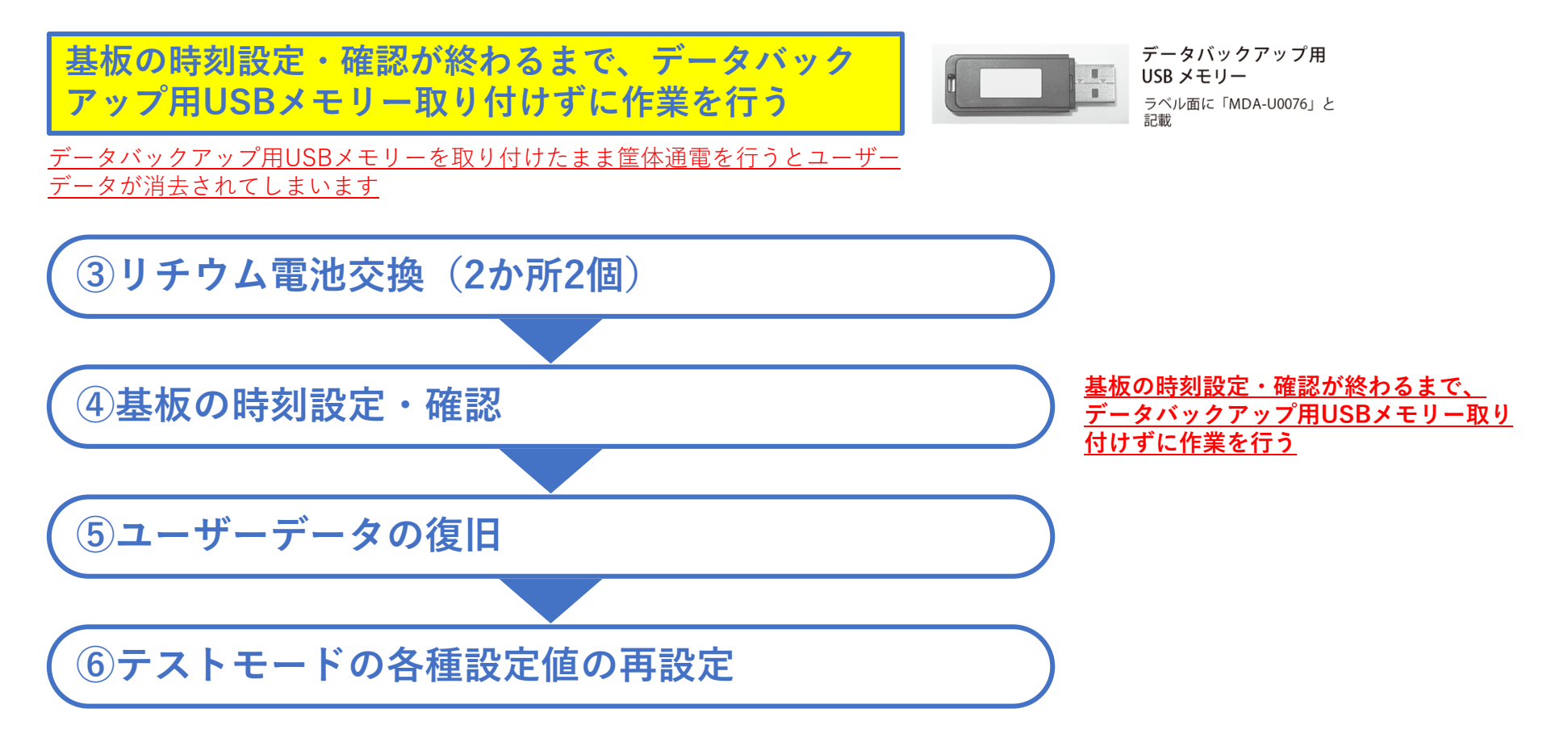

# その他エラー対応

※本資料の記載内容を許可なく複製、外部に転載する行為を禁止致します。

■**BIOSエラー画面「CMOS Checksum Bad!!!」エラー表示** 

筐体の再起動でも復旧しない場合は、以下の作業を⾏ってください。

①USB端⼦(Type-A)仕様のキーボードを準備します。

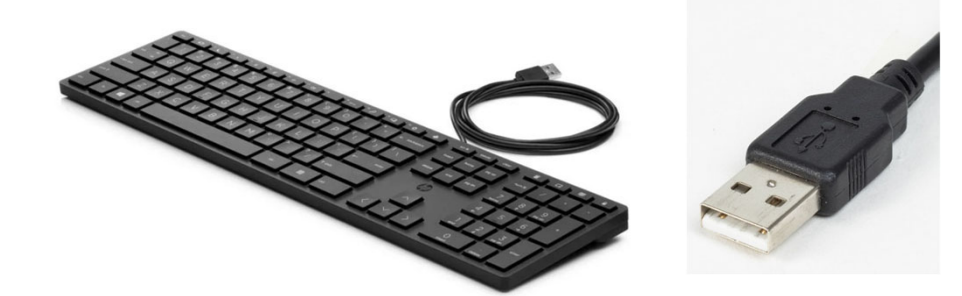

②ゲームボードの開いているUSBポートにキーボードを接続します。

③キーボードの「F2」キーを押します。

④ゲームが起動します。

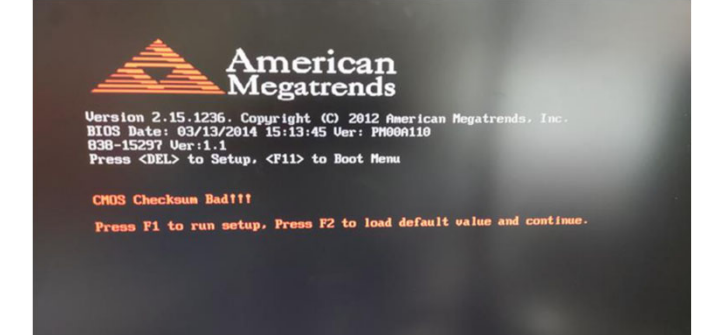

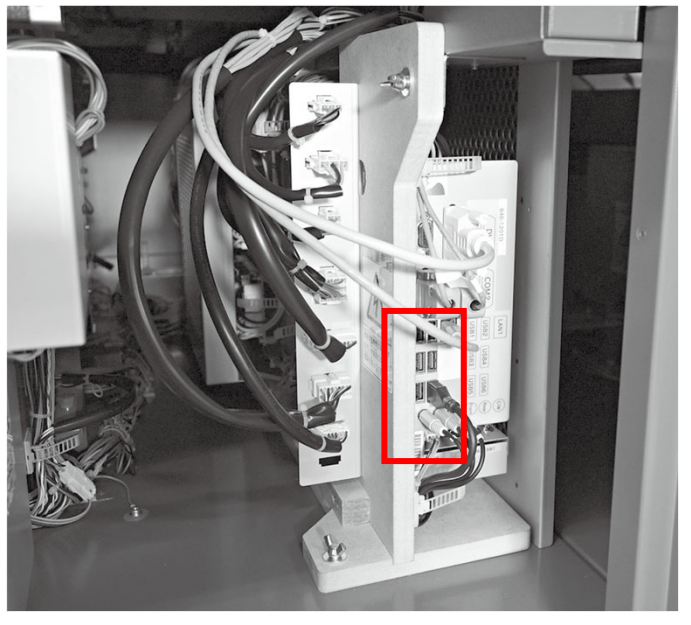

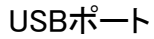

**無断転載禁止 Unauthorized** reproduction prohibited.

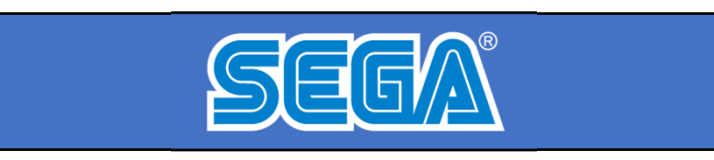

【改訂版】 「レッ釣りGO!」「ガッ釣りGO!」 リチウム電池交換願い

第2版 2023年8月21日

**株式会社セガ**

※本資料を店内に掲出したり、POPとして使用する行為を禁止致します。 ※本資料の記載内容を許可なく複製、外部に転載する行為を禁止致します。 ※本資料に記載の仕様・概要は予告なく変更される場合があります。